## **Opgaver om parenteser**

- 1. Start Mathcad.
- 2. Klik på skærmen der hvor du vil skrive. Så flyttes markøren (det røde +) til det sted hvor du klikker. Markøren kan også flyttes ved hjælp af piltasterne. (Det du har skrevet, kan når som helst flyttes).
- 3. Tast udtrykket

 $12 + 3 - 8$ 

og tryk på linjeskift-tasten for at komme ud af matematikfeltet. Man kan også komme ud af matematikfeltet ved at klikke uden for feltet eller ved at bruge piltasterne.

4. Tast udtrykket

 $12 - (-3 + 8)$ 

(Du er ved at forberede udregninger du skal foretage i nogle af de følgende opgaver).

5. Når du vil **flytte et udtryk** (fx det du lige har skrevet), skal du gøre følgende: Klik i udtrykket hvis markøren ikke allerede står i feltet, flyt musemarkøren hen til rammen om udtrykket så den bliver til en hånd:  $\psi$ , og træk med venstre museknap holdt nede.

Byt om på de to udtryk du har skrevet, så det med parentesen kommer til at stå over det andet. (En del af formålet med disse opgaver er at du skal øve dig på at bruge Mathcad).

- 6. Inden du skriver mere i dokumentet skal du gemme det på din diskette under et passende navn. Du skal jævnligt gemme, så du ikke pludselig mister det du har lavet.
- 7. Når Mathcad skal **udregne et udtryk**, skal markøren stå et eller andet sted i udtrykket. Man kan få markøren anbragt i et udtryk ved at klikke i udtrykket.

Klik i det øverste udtryk og tast  $=$  (dvs. det lighedstegn der er på den tast hvor der også står 0. Da = står over 0 på tasten, skal du bruge skiftetasten, der er den tast der bruges til at skrive store bogstaver).

Når du taster =, så skrives et lighedstegn efter udtrykket, og efter lighedstegnet skrives facit.

- 8. Få også Mathcad til at udregne det andet udtryk.
- 9. Klik hvor du vil skrive en tekst under de to matematikfelter og tast et anførselstegn ("). Virkningen af at taste anførselstegnet er ikke at der skrives

et anførselstegn på skærmen. Virkningen er at der dannes et tekstfelt hvor du kan skrive forklarende tekst. Skriv følgende tekst:

Man kunne på forhånd vide at resultaterne ville blive ens. Dette følger nemlig af reglen om at hæve en minusparentes.

- 10. Skal du jævnligt gemme dokumentet, eller skal du vente til sidst, så der er en rimelig chance for at du mister det du har lavet?
- 11. Tast udtrykket  $(3 5 + 1) 2$ .
- 12. Tast nedenunder det udtryk der fås når parentesen hæves.
- 13. Få Mathcad til at udregne de to udtryk.
- 14. Hvis de to udtryk ikke gav samme resultat, så slet det andet og skriv et nyt. Ved at taste Ctrl+d kan du **slette et udtryk** som markøren står i.
- 15. Den forklaring du skrev i opgave 9, kan ikke bruges her. Skriv en anden forklaring som passer her.
- 16. For hvert af udtrykkene a) e) nedenfor skal du gøre følgende:
	- Tast udtrykket.
	- Tast nedenunder det udtryk der fås ved at hæve parenteser. Du må ikke ændre andet ved udtrykket.
	- Få Mathcad til at udregne de to udtryk, og kontroller at de har samme værdi.
	- Hvis de ikke har samme værdi, så slet udtrykket uden parenteser og skriv et nyt.
	- a)  $-12 + (8-5)$
	- b)  $(-2-5)-(-8-4)+3$
	- c)  $-7 (14 + 5) + (-1 + 3) 4$
	- d)  $8 (10 + 5 + 9) (15)$
	- e)  $(-4) + (-23) (-6) + (2)$
- 17. Vi vil midlertidigt lade bogstavet a betegne tallet 16. For at give a værdien 16 skal du bruge tildelingslighedstegnet := . Du skal kun taste kolonet da lighedstegnet skrives automatisk. Tast følgende:

 $a := 16$ 

Så vil a betyde 16 i de udtryk du skriver efter denne ligning, dvs. under ligningen eller til højre for ligningen.

ADVARSEL: Når du taster a := 16 , må du ikke taste et mellemrum efter a. Hvis du taster et mellemrum, vil matematikfeltet blive omdannet til et tekstfelt, og så vil det ikke have nogen virkning.

18. Få Mathcad til udregne tallet

 $-31+(a-74)$ 

BEMÆRK: Du må ikke skrive 16 i stedet for a. Du skal skrive bogstavet a. (I øjeblikket betyder a tallet 16, men det vil du ændre på om lidt).

19. Uden at udregne noget skal du indse hvilket af følgende udtryk der er lig udtrykket fra foregående opgave. Få Mathcad til at udregne udtrykket, og kontrollér at resultatet er det samme som i foregående opgave. Hvis du vælger et forkert udtryk, så slet udtrykket ved at klikke i det og taste Ctrl+d.

 $-31-a+74$   $31+a-74$   $-31+a-74$ 

BEMÆRK: Du skal kun taste ét af disse tre udtryk.

- 20. Erstat 16 med 3− i ligningen a := 16 . Når du taster F9 (eller flytter markøren ud af feltet), kan du se hvilke værdier de to udtryk har når a er -3. De to værdier skal stadig være ens.
- 21. Prøv at give a flere forskellige værdier, og kontrollér at de to udtryk har samme værdi i alle tilfældene. Ellers må du rette.
- 22. Efter de 5 punkter 1) 5) som står herunder, er der 7 opgaver som hedder a) – g). I hver af disse 7 opgaver skal du gøre det der står i punkterne  $1$ ) – 5):
	- 1) Sæt det bogstav der forekommer i udtrykket, lig et eller andet tal. I opgave a) som står nedenfor, kan du se at det bogstav der forekommer, er x. Når du løser opgave a) skal du altså starte med fx at skrive  $x = -1.5$ .
	- 2) Tast det første udtryk. I opgave a) nedenfor kan du se at det første udtryk der står, er 7 − 3⋅(x − 2). Når du løser opgave a) skal du altså taste  $7 - 3(1 - 2)$ .
	- 3) Afgør, uden at regne noget ud, hvilket af de andre udtryk der er lig det første, og tast dette udtryk.
	- 4) Få Mathcad til at udregne de to udtryk fra 2) og 3), og se om de har samme værdi. Hvis ikke, må du vælge et andet af udtrykkene eller rette tastefejl.
	- 5) Ret i ligningen fra 1) så bogstavet betegner et andet tal, og se om de to udtryk fra 2) og 3) stadig har samme værdi. De skal have samme værdi uanset hvilket tal bogstavet betegner.
	- a)  $7-3\cdot(x-2)$ ,  $7-3x-2$ ,  $4x-8$ ,  $7-3x+6$ .
	- b)  $4(-c+2)-3$ ,  $12c-24$ ,  $-4c+8-3$ ,  $4c-8-3$ .
	- c)  $2k (3 + k) \cdot 2$ ,  $2k 6 2k$ ,  $2k 3 + 2k$ ,  $2k + 6 k$ .
	- d)  $-10 + 5y 5$ ,  $-10 5(y + 5)$ ,  $-10 + 5(y 1)$ ,  $-10 + 5(-y + 1)$ .
	- e)  $4 \cdot (x \cdot 2)$ ,  $4x \cdot 8$ ,  $4x + 8$ ,  $x \cdot 8$ ,  $-4x 8$ .
- f)  $3-(2 \cdot a)\cdot 2$ ,  $3+4 \cdot a$ ,  $3-4 \cdot a$ ,  $3-4 \cdot 2a$ .
- g)  $-3 \cdot (-2 \cdot m) 2 \cdot (-2 m)$ ,  $6m + 4 + 2m$ ,  $-6m + 4 + m$ ,  $6m 4 2m$ .
- 23. Start på et nyt dokument ved at klikke på  $\Box$ .
- 24. Til en bestemt type bed skal bruges 14 røde blomster samt nogle gule blomster. Hver blomst koster 23 kr. Lad n betegne antallet af gule blomster og tast:  $n = 154$ .

Da der købes 14 + n blomster, er prisen i kr.: (14 + n)⋅ 23 . Få Mathcad til at udregne dette udtryk. Dobbeltklik på facit og vælg Decimal , sæt antal decimaler til 0, og klik på Set as Default .

Prisen for de røde er 14⋅23 kr., og prisen for de gule er n⋅23 kr., så i alt er prisen i kr.: 14⋅23 + n ⋅23 . Få Mathcad til at udregne dette udtryk.

De to udtryk  $(14 + n) \cdot 23$  og  $14 \cdot 23 + n \cdot 23$  angiver to forskellige måder at udregne det samme tal på. Prøv at ændre værdien af n så du får udregnet prisen når antallet n af gule er 98, og når antallet n af gule er 210.

25. Ved årets start udleveres 8 opgaveark til brug i timerne, og hver uge udleveres et opgaveark med opgaver der skal regnes hjemme. På hvert opgaveark er der 6 opgaver. Lad u betegne antallet af uger, og start med at sætte u lig 5.

På lignende måde som det du gjorde i foregående opgave, skal du nu taste to udtryk med u som begge er lig antallet af opgaver som er udleveret når der er gået u uger. De to udtryk svarer til følgende to sproglige beskrivelser:

- Der er 6 opgaver på hvert af de  $8 + u$  ark.
- Der er 6 opgaver på hvert af de 8 ark og 6 opgaver på hvert af de u ark.

Få Mathcad til at udregne antallet af opgaver for forskellige antal uger.

- 26. Klik på som er på Matematikpaletten. Så fremkommer en palet med potens, kvadratrod og andet. Man klikker på det tegn man vil skrive. Dette kan du få brug for i det følgende.
- 27. Start på et nyt dokument. I opgave 25 fremstillede du et "maskineri" som kunne løse en bestemt opgave: Når man taster antallet af uger, så udregnes hvor mange opgaver der er udleveret. Du skal nu lave et nyt "maskineri":

En figur er fremkommet ved at man i et rektangel hvor siderne er større end 2, har afskåret et hjørne som vist på tegningen. Du skal nu lave et "maskineri" hvor man får udregnet areal og omkreds af figuren når man taster rektanglets bredde og højde.

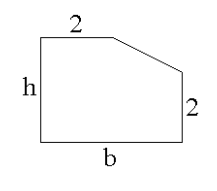

Tilføj tekst så man kan se hvilke tal der er hhv. bredde, højde, areal og omkreds, og skriv hvilke af tallene der skal tastes, og hvilke der beregnes. Skriv også hvilke tal det er tilladt at taste som bredde og højde (fx kan man jo ikke bruge 1,7 som bredde).